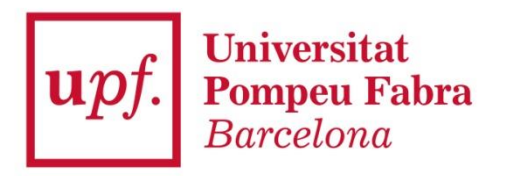

# **Guia per a l'automatrícula a màsters universitaris i a doctorats**

Curs 2020-2021

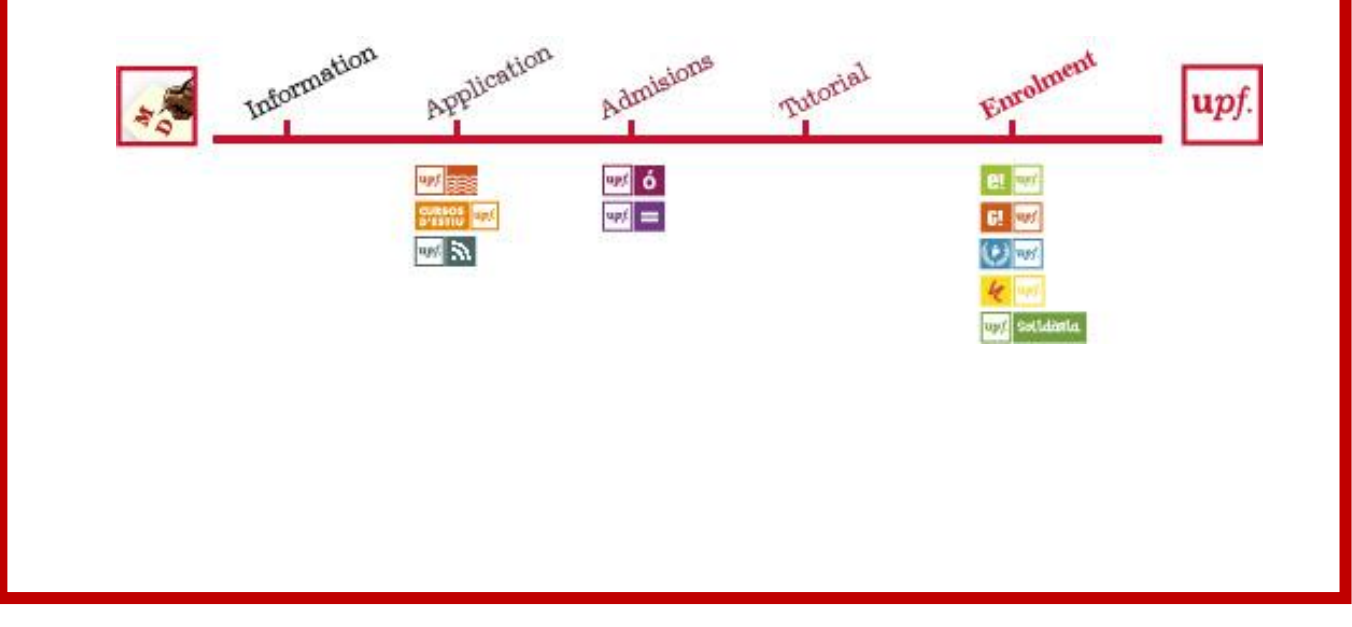

A continuació et detallem els passos que has de seguir per formalitzar la teva matrícula.

**Instruccions tècniques***:* per saber quins són els navegadors compatibles amb la matrícula pots consultar la pàgina[https://gestioacademica.upf.edu/General/compat/gestio\\_docencia\\_cat.html](https://gestioacademica.upf.edu/General/compat/gestio_docencia_cat.html)

**A través de la web de matrícula de postgrau**<https://www.upf.edu/matriculapostgrau> **o mitjançant l'adreça** [https://matricula.upf.edu](https://matricula.upf.edu/) accediràs a la pantalla d'inici.

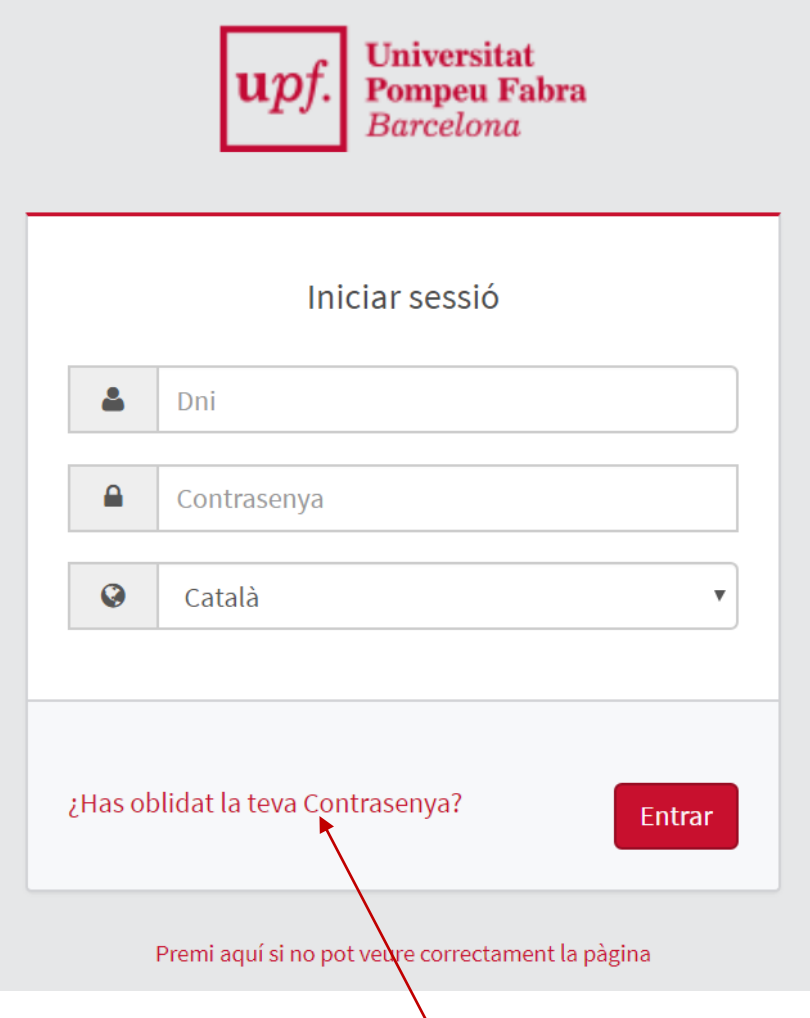

Cal que informis:

**DNI**: NIF (lletra en majúscula) sense expais, ni guions, ni punts (si has introduït la lletra i t'apareix el missatge "password incorrecte<sup>"</sup> cal que l'entris sense lletra). **Exemple: 55443322A; X8877666P.**

**Contrasenya**: Recorda que, durant el procés de preinscripció, vas haver de modificar la contrasenya, per tant, has d'utilitzar la que vas definir.

Si no recordes la contrasenya,clica **Has oblidat la teva Contrasenya?**. Si ets estudiant de nou ingrés rebràs un correu electrònic a l'adreça de correu que vas informar durant la preinscripció amb mb un enllaç on podràs actualitzar-la. Si ja ets estudiant de la UPF, rebràs el correu al teu compte institucional.

A continuació selecciona per passar a la pantalla següent.

#### T'apareixeran diverses opcions:

Inici

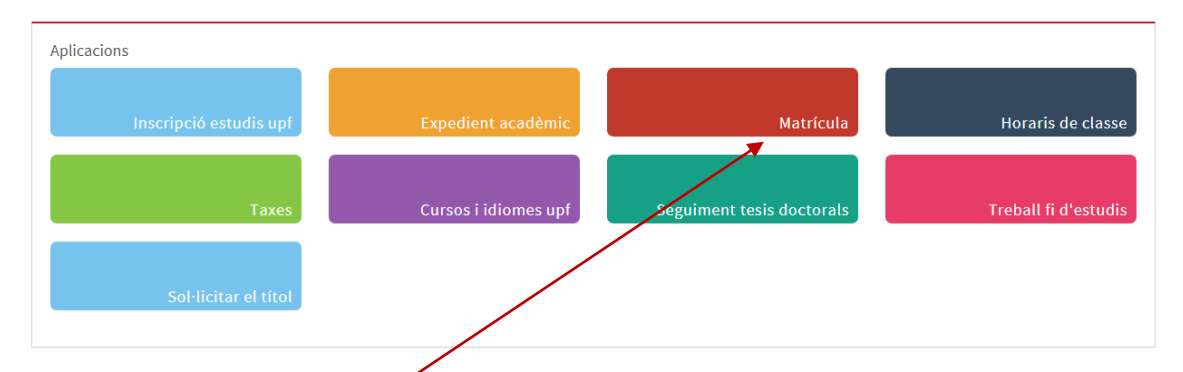

Has de seleccionar l'opció Matrícula.

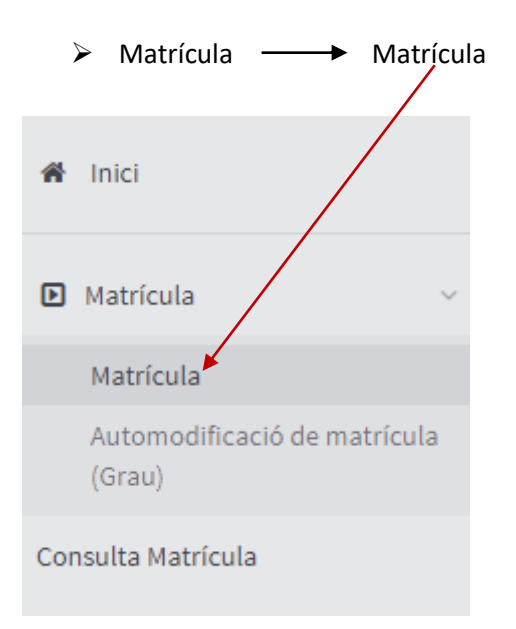

La **Matrícula** consta de quatre apartats:

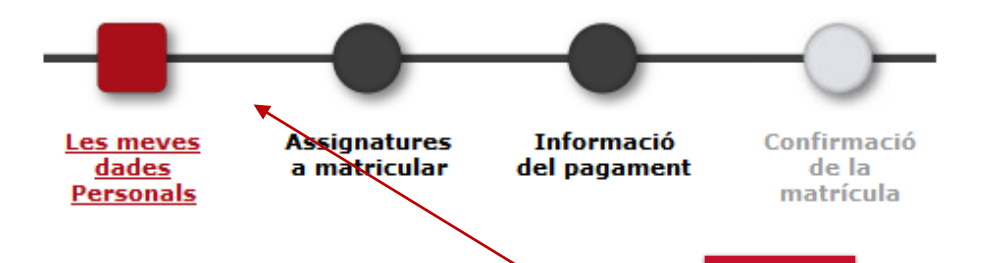

Per passar d'un apartat a l'altre, pots clicar en el botó **de Següent** , que trobaràs a la part inferior de cada pantalla, o bé clicar en **el botó amb el nom** de l'apartat al qual vols accedir i que trobaràs a la part superior de cadascuna de les pantalles.

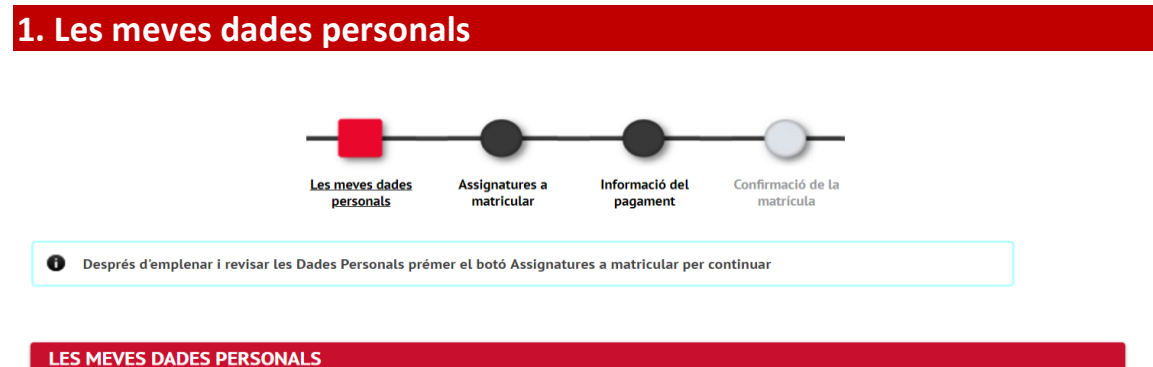

Aquesta pantalla consta de cinc apartats: *Domicili habitual* (referent al domicili familiar), *Domicili durant el curs* (referent al domicili durant el curs acadèmic), *Informació bàsica sobre protecció de dades personals,Autorització de les dades personals i protecció de dades, Dades de naixement* i *Dades de contacte*.

**ÉS MOLT IMPORTANT** que als camps **Localitat** i **Data de naixement** de l'apartat DADES DE NAIXEMENT, **figurin obligatòriament les dades que consten en el teu document d'identitat** (DNI o passaport). **El camp País Nacionalitat no es pot modificar**. Si no és correcte, contacta amb la teva secretaria.

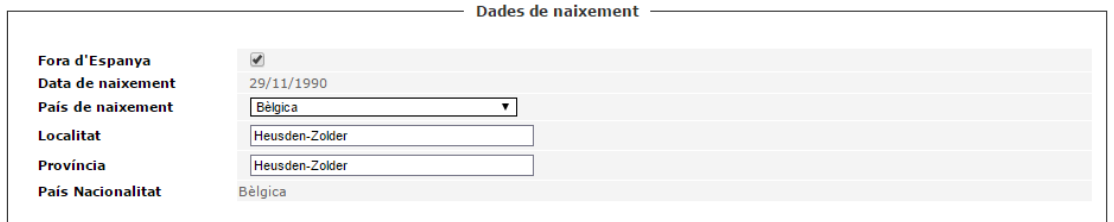

- ➢ Cal que verifiquissi les dades referents al teu **domicili familiar** i al **domicili durant el curs** són correctes. Si escau, modifica-les situant-te amb el ratolí sobre el camp que vols modificar.
- $\triangleright$  Si vols autoritzar la difusió de les tevés dades personals, has de clicar el requadre esquerre de la casella ✓**Autoritzo que les meves dades personals puguin ser cedides a entitats vinculades a la Universitat o que prestin serveis educatius (cursos, beques, avantatges per a estudiants).**

Informació bàsica sobre protecció de dades Responsable: Universitat Pompeu Fabra. Finalitat: gestió acadèmica dels estudiants un cop s'han matriculat. Inclou l'orientació i l'enviament d'informació personalitzada, a través de l'elaboració de perfils, sobre les activitats de la Universitat que afectin l'estudiant i puguin contribuir a la seva formació integral. Legitimació: missió d'interès públic. Execució d'un contracte a petició de l'interessat. Obligació legal. Consentiment. Destinataris: Seguretat Social; Ministeri d'Educació, Cultura i Esport; Departament d'Empresa i Coneixement i altres organismes de coordinació universitària; Agència de Gestió d'Ajuts Universitaris i de Recerca; entitats bancàries per cobrar la matrícula; difusió de dades a Internet per aplicació de les lleis de transparència. Amb el consentiment previ de la persona, es podran cedir dades a entitats vinculades a la UPF o que prestin serveis educatius (cursos, beques, avantatges per a estudiants); es podran cedir les dades de contacte a d'altres estudiants amb la mateixa destinació de mobilitat internacional o es podran publicar dades per difondre els estudis i les activitats als mitjans de comunicació i a Internet. Es podran fer transferències internacionals de dades a d'altres universitats amb les quals la UPF hagi signat un conveni per executar programes de mobilitat internacional, a sol·licitud dels interessats, i a proveïdors de serveis de la societat de la informació dels Estats Units adherits al Privacy Shield. Drets: accedir a les dades, rectificar-les, suprimir-les, sol·licitar-ne la portabilitat, oposar-se al tractament i sol·licitar-ne la limitació. Informació addicional: consulteu la informació detallada a la nostra pàgina web: https://www.upf.edu/web/matricula/proteccio-dades

### **ÉS MOLT IMPORTANT** que llegeixis i autoritzis la informació sobre protecció de dades. Per ferho clica sobre el literal **Més informació sobre protecció de dades**

#### Informació bàsica sobre protecció de dades personals

Responsable: Universitat Pompeu Fabra.

Finalitat: gestió acadèmica dels estudiants un cop s'han matriculat. Inclou l'orientació i l'enviament d'informació personalitzada, a través de l'elaboració de perfils, sobre les activitats de la Universitat que afectin l'estudiant i poguin contribuir a la seva formació integral.

Legitimació: missió d'interès públic. Execució d'm contracte a petició de l'interessat. Obligació legal. Consentiment.

Destinataris: Seguretat Social; Ministeri d'Educació, Cultura i Esport; Departament d'Empresa i Coneixement i altres organismes de coordinació universitària; Agència de Sextió d'Ajuts Universitaris i de Recerca; **Antitats bancàries per cobrar la matrícula**; difusió de dades a Internet per aplicació de les lleis de transparència. Amb el consentiment previ de la persona, es podran cedir dad comunicació i a Internet.

Es podran fer transferències, .<br>Internacionals de dades a d'altres universitats amb les quals la UPF hagi signat un conveni per executar programes de mobilitat internacional, a i a proveïdors de serveis de la societat de la informació dels Estats Units adherits al Privacy Shield. sol-licitud dels interessats

Drets: accedir a les dades, rectificar-les, suprimir-les, sol·licitar-ne la portabilitat, oposar-se al tractament i sol·licitar-ne la limitació.

Més informació sobre protecció de dades

 $\Box$  He llegit la informació bàsica sobre protecció de dades

Autoritzo que les meves dades personals puguin ser cedides a entitats vinculades a la Universitat o que prestin serveis educatius (cursos, beques, avantatges per a estudiants).

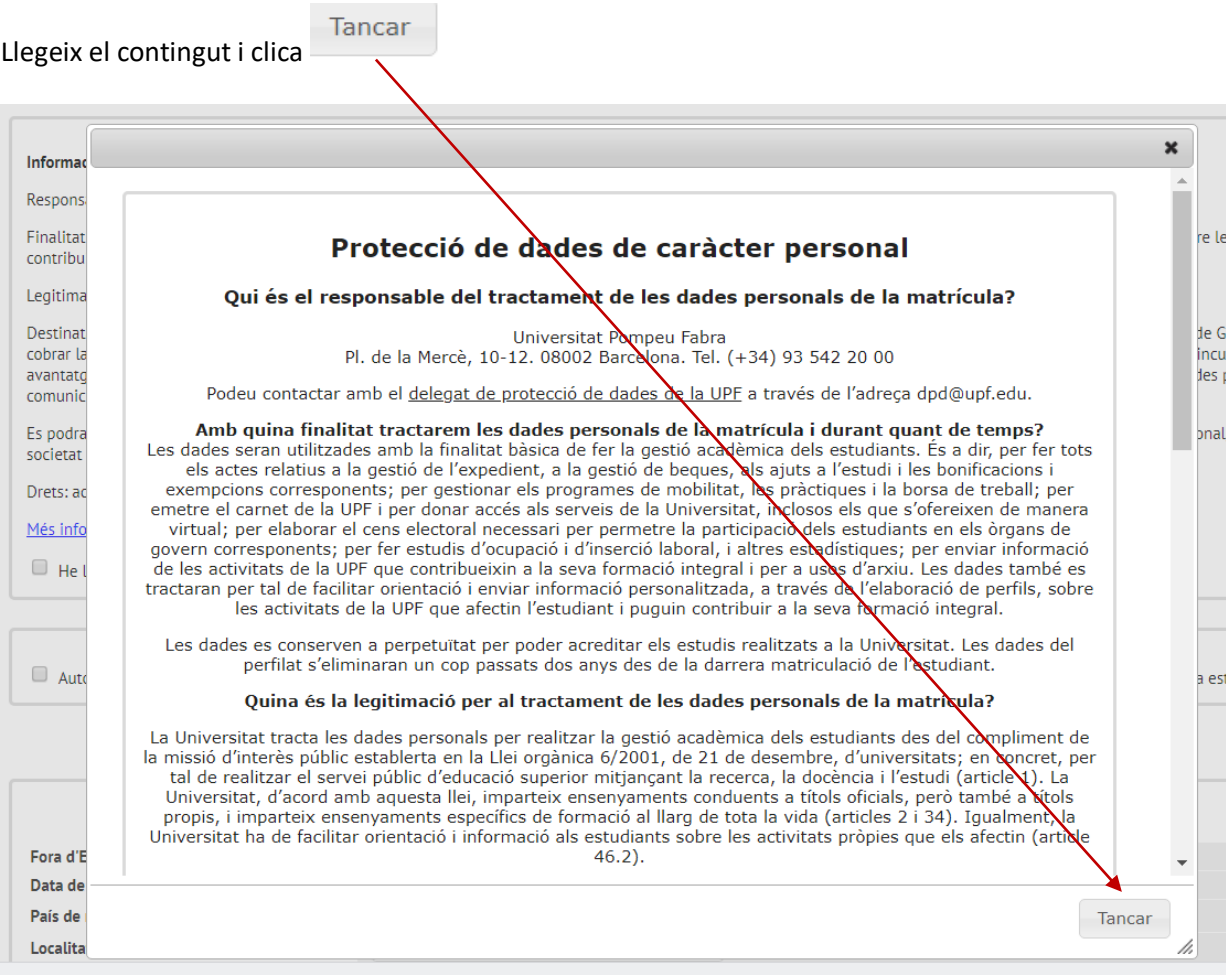

#### Accepta la lectura de la protecció de dades.

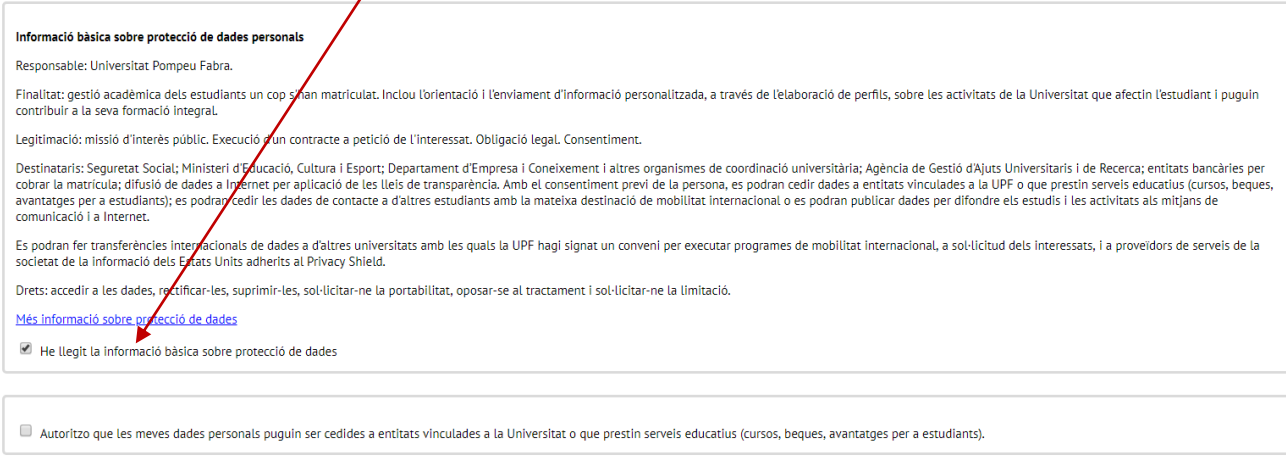

- ➢ Si la teva data de naixement és incorrecta, cal que, un cop matriculat, presentis al Punt d'Informació a l'Estudiant una sol·licitud de modificació de dades personals, adjuntant un document acreditatiu, per tal que el nostre personal pugui actualitzar aquesta informació.
- ➢ Un cop revisades les dades personals, pots passar a la pantalla següent clicant sobre el

botó **que trobaràs a la part inferior de la pantalla**, o bé clicant sobre el botó Assignatures a matricular que trobaràs a la part superior de la pantalla.

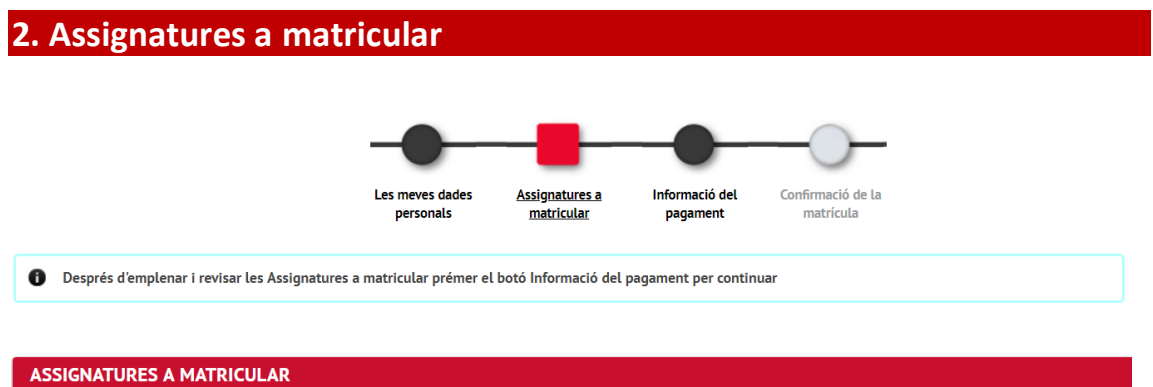

#### **2.1. Estudiants de màster**

Dins de l'apartat **Opcions** es mostra el **règim de permanència**, si el seguiment dels estudis és a Temps complet-0 i si és a Temps parcial-1. Comprova que sigui correcte i, en cas contrari, contacta amb la teva secretaria.

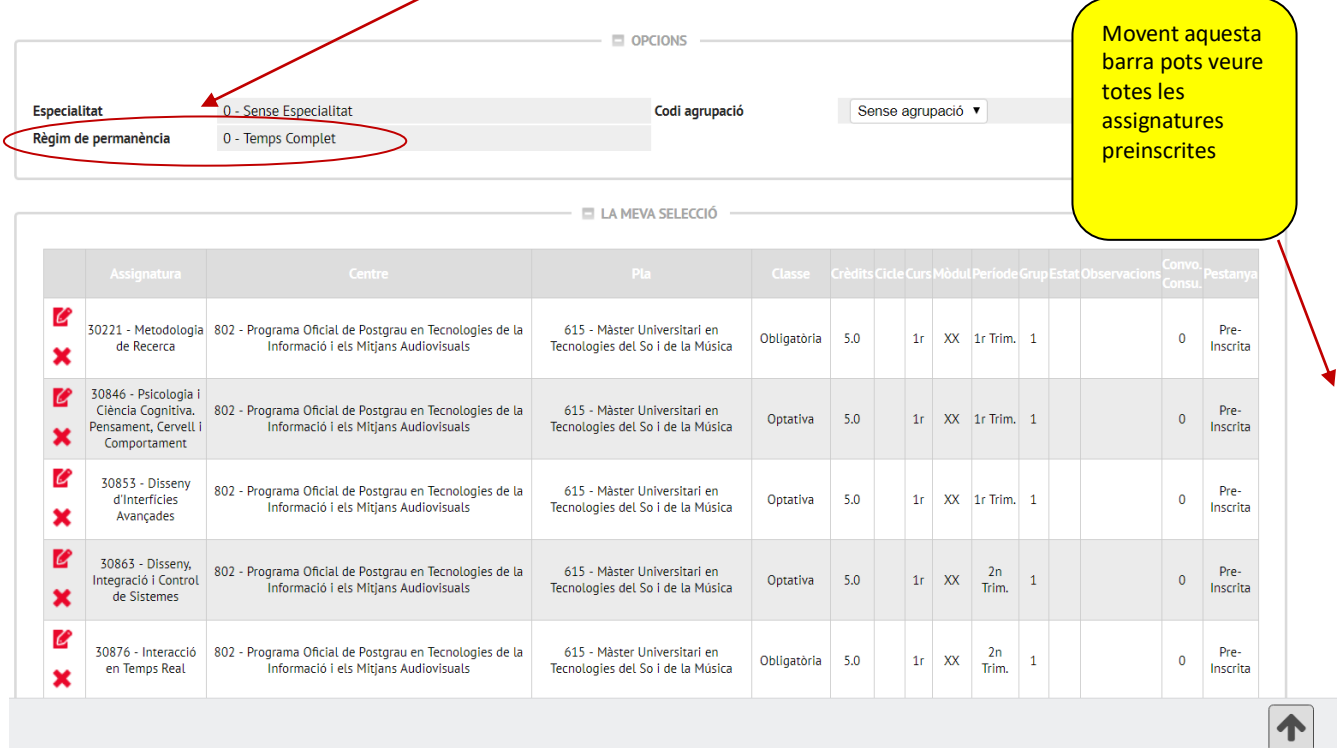

Comprova que a l'apartat **LA MEVA SELECCIÓ** apareixen totes les assignatures que has acordat amb el teu tutor.

Per acabar, revisa que tota la informació sigui correcta i clica **con següent** 

*Si ets estudiant de segon curs* i tens alguna assignatura pendent del curs anterior, a la teva matrícula es mostraran dues pestanyes,**Pendent i Pla**.

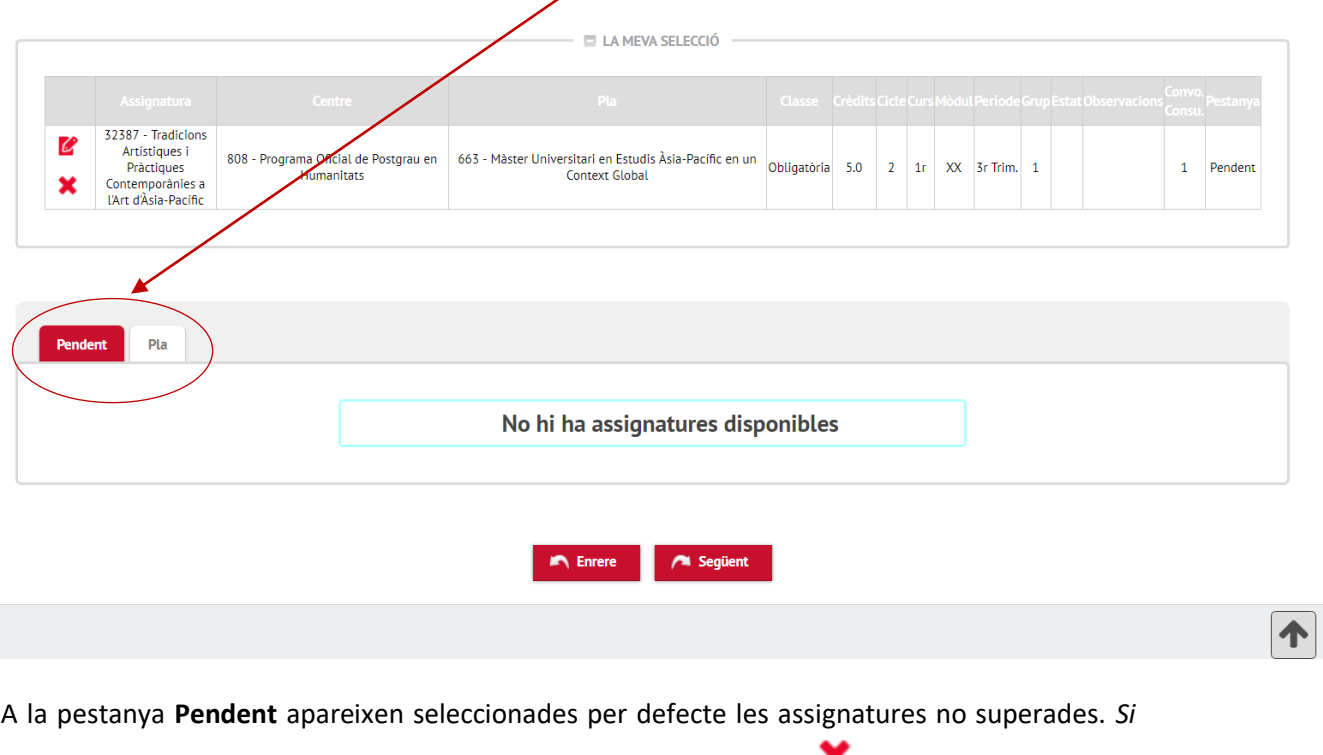

*alguna d'elles no l'has de cursar, la pots eliminar mitjançant la icona .*

Un cop confirmades les assignatures dels dos blocs clica **.** A següent ...

#### **2.2.Estudiants de doctorat**

Comprova que a l'apartat **PLA** hi apareix el codi de tutela que et pertoca segons el quadre següent:

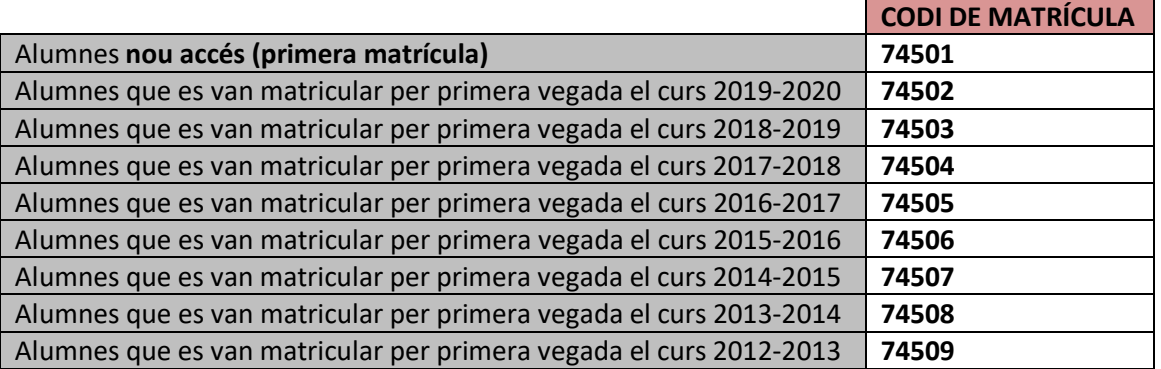

## **L'hauràs d'afegir** seleccionant-lo amb la icona

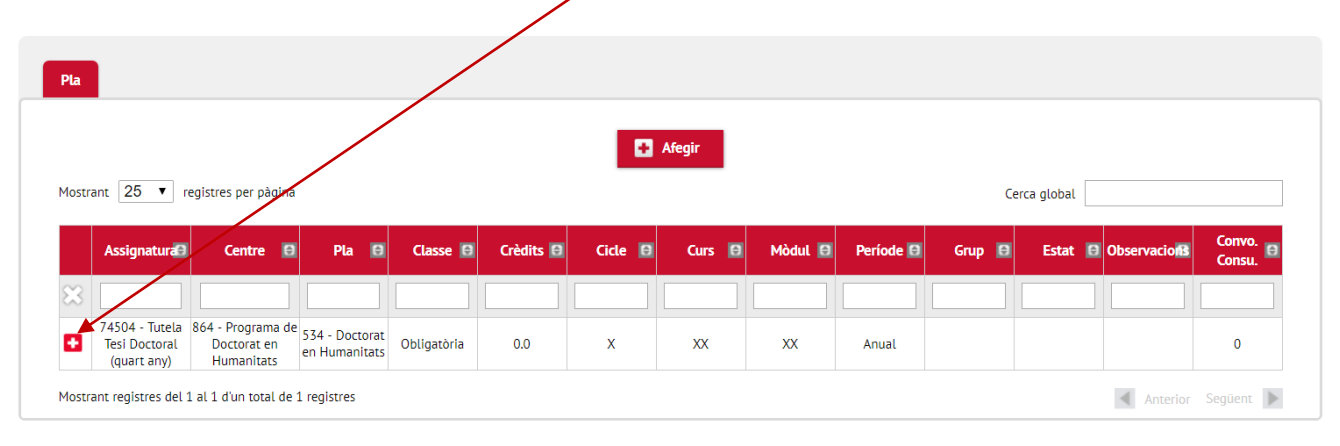

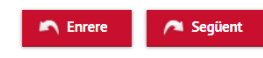

Un cop seleccionat t'apareixerà informat a l'apartat **LA MEVA SELECCIÓ.** 

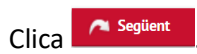

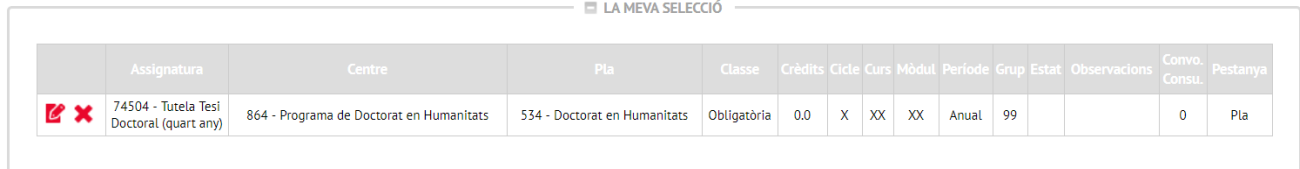

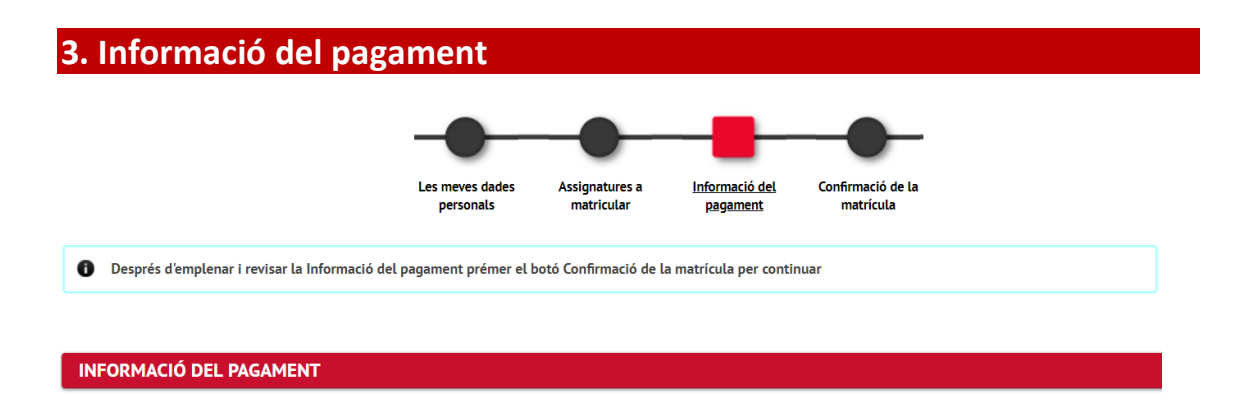

Si gaudeixes d'algun tipus de bonificació o beca ja ho has hagut d'acreditar a l'inici del circuit de matrícula i la bonificació o gratuïtat t'apareixerà activada per defecte.

Pel que fa a la **Forma de pagament** tens tres opcions:

- © Domiciliació Bancaria
- Pagament Electrònic (TPV)
- O Préstec AGAUR (pagament mensual)
	- **a) Per domiciliació bancària, en un o dos terminis***.*
		- Estudiants de nou ingrés

#### **Has d'emplenar els camps del compte bancari amb el format IBAN**.

En aquest mateix apartat has de marcar si vols fer el pagament en dos terminis, clicant l'opció **Pagament fraccionat**.

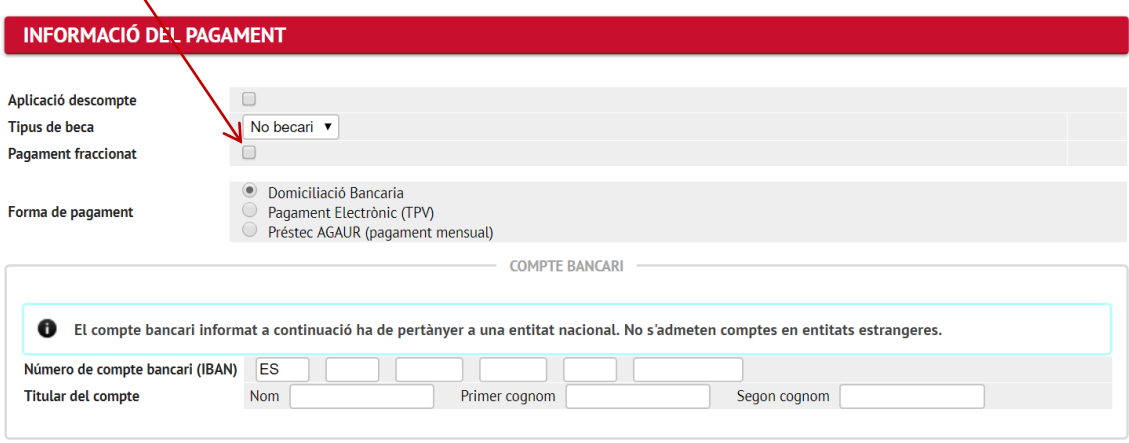

La Universitat et farà el càrrec del pagament únic o del primer termini durant el mateix mes de matrícula, mentre que el càrrec corresponent al segon termini (per als pagaments fraccionats) es farà al llarg del mes de desembre.

Recorda que hauràs de signar l'Ordre de Domiciliació Directa (Mandat SEPA) publicada a la web de matrícula i lliurar-la amb la resta de documentació d'accés a la secretaria.

Si ets estudiant de l'Espai Econòmic Europeu (països Unió, Europea, Liechtenstein, Islàndia i Noruega), també podràs realitzar el pagament mitjançant "Domiciliació bancària". Selecciona

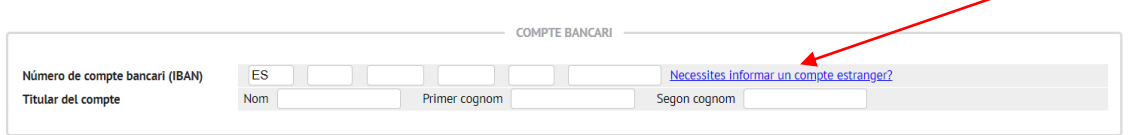

I informa del número de compte corrent.

• Estudiants que ja havien formalitzat una matrícula a la UPF

Donat que no és la teva primera matrícula ja tens un compte bancari informat a l'aplicació. Si l'has modificat, entra les noves dades bancàries a la matrícula i **recorda que has de tornar a signar l'Ordre de Domiciliació Directa** (Mandat SEPA) publicada a la web de matrícula i lliurarla a la teva secretaria.

#### **b) Per pagament electrònic** (TPV - targeta de crèdit),**en un únic termini**.

Pots pagar la teva matrícula amb Visa, Euro 6000 i MasterCard. No s'accepta el pagament amb American Express ni Maestro.

Si has decidit fer el pagament electrònic (TPV - targeta de crèdit), hauràs hagut de revisar prèviament el crèdit de la teva targeta amb la teva entitat financera.

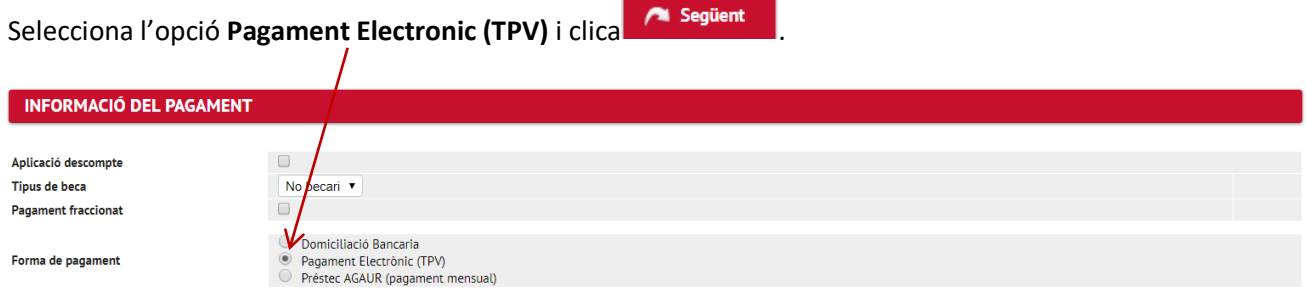

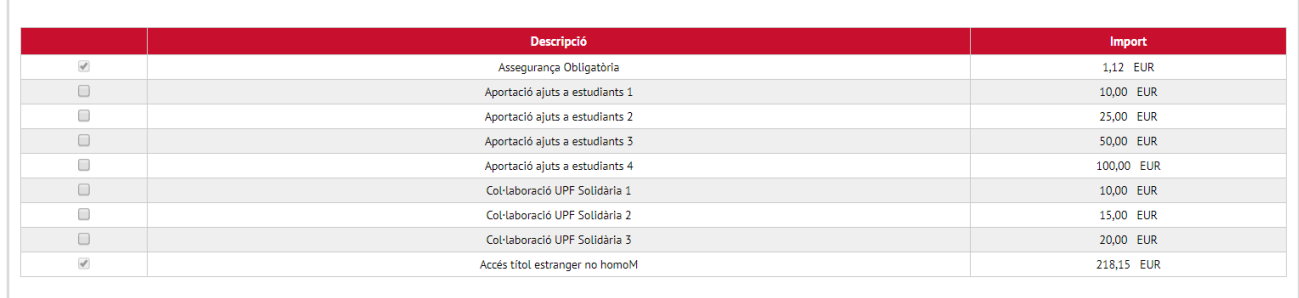

**ALTRES IMPORTS** 

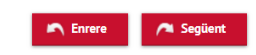

#### **c) Préstec AGAUR.**

Si vols acollir-te a aquesta opció d'ajut per al fraccionament de la matrícula, has de seleccionar la forma de pagament **Préstec AGAUR**, facilitar un número de compte bancari i **no gaudir de** 

**cap tipus de gratuïtat**. Recorda que pots consultar informació sobre aquest tipus de pagament fraccionat a la web, en l'apartat corresponent a la informació sobre la matrícula (ww.upf.edu).

El préstec AGAUR només el poden sol·licitar els estudiants dels països membres de la Unió Europea.

Recorda que tens l'obligació d'efectuar el pagament de la matrícula en els terminis corresponents. Encas d'impagament en el termini establert, la universitat podrà aplicar un increment en concepte de despeses de gestió. **L' incompliment d'aquests terminis** comporta:

- **l'anul·lació de la matrícula**, sense dret a reintegrament. L'anul·lació de la matrícula no comporta, però, la teva baixa a la Universitat; per tant, en cas que volguessis reprendre els estudis, hauries de fer efectius els imports deguts a la Universitat, i et seria d'aplicació el règim de permanència (serien comptabilitzades les convocatòries corresponents).
- No es podrà atendre cap sol·licitud de certificat, ni de títol, ni realitzar cap altre tràmit amb la Universitat, mentre no es regularitzi la teva situació amb el pagament de l'import de la matrícula.

#### **Altres Imports:**

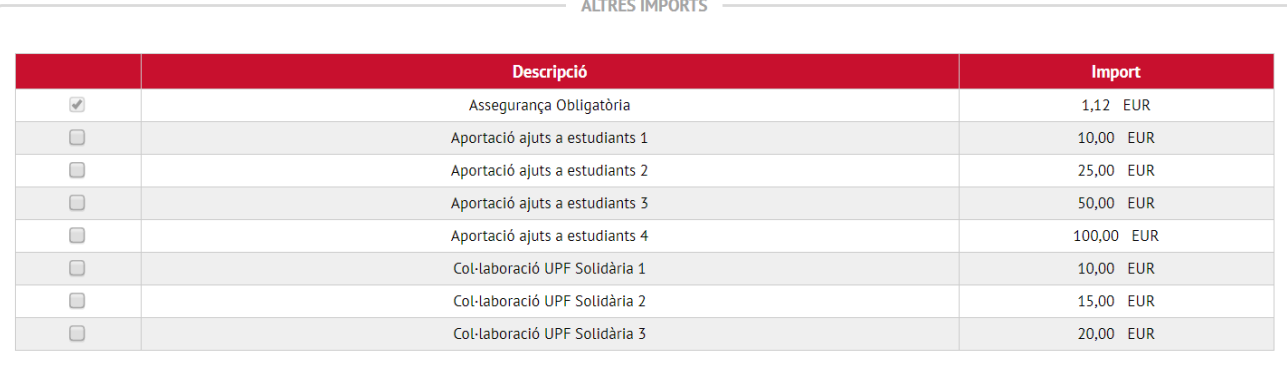

**- Assegurança escolar**: si ets menor de 28 anys, t'apareixerà seleccionat per defecte ja que en aquest cas és de pagament obligatori.

**- Taxa accés amb títol estranger:** només apareix en aquells estudiants que la seva titulació d'accés és de fora de l'Espai Europeu d'Ensenyament Superior, sense homologar.

**- Aportació ajuts a estudiants:** aportació voluntària adreçada als estudiants de grau que es troben davant dificultats econòmiques.

**- UPF Solidària: és** una **plataforma oberta** a tota la comunitat universitària que treballa en diferents propostes solidàries en el marc d'una participació activa i transparent.

Un cop hagis informat les dades, clica en **Calgagient**o bé en **Confirmació de matrícula,** que trobaràs a la part superior de la pantalla.

*Oficina de Postgrau i Doctorat*

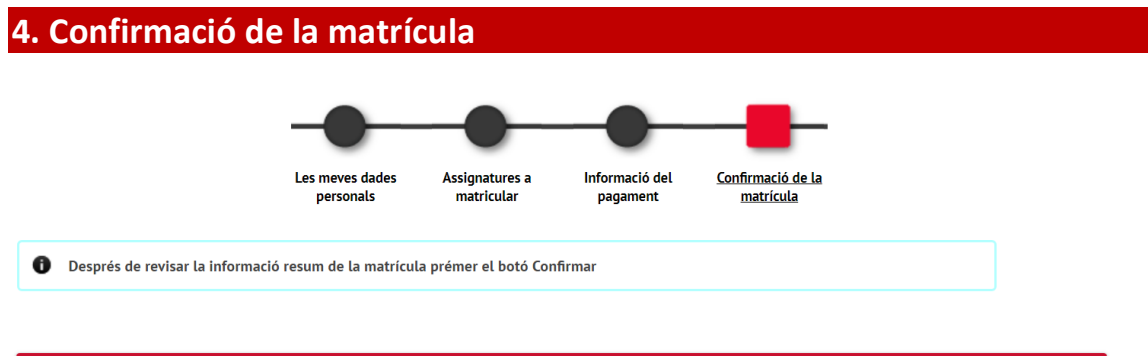

Sol·licitud Provisional de Matrícula

Pots revisar les dades personals, acadèmiques i econòmiques abans de gravar la matrícula. Al final d'aquesta pantalla, pots consultar el cost mitjà de la docència d'aquesta matrícula, la part subvencionada i la teva aportació sense tenir en compte possibles descomptes.

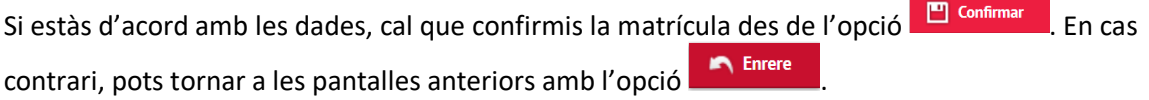

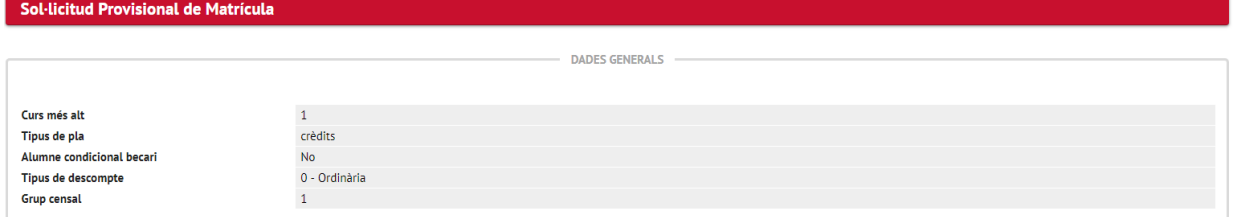

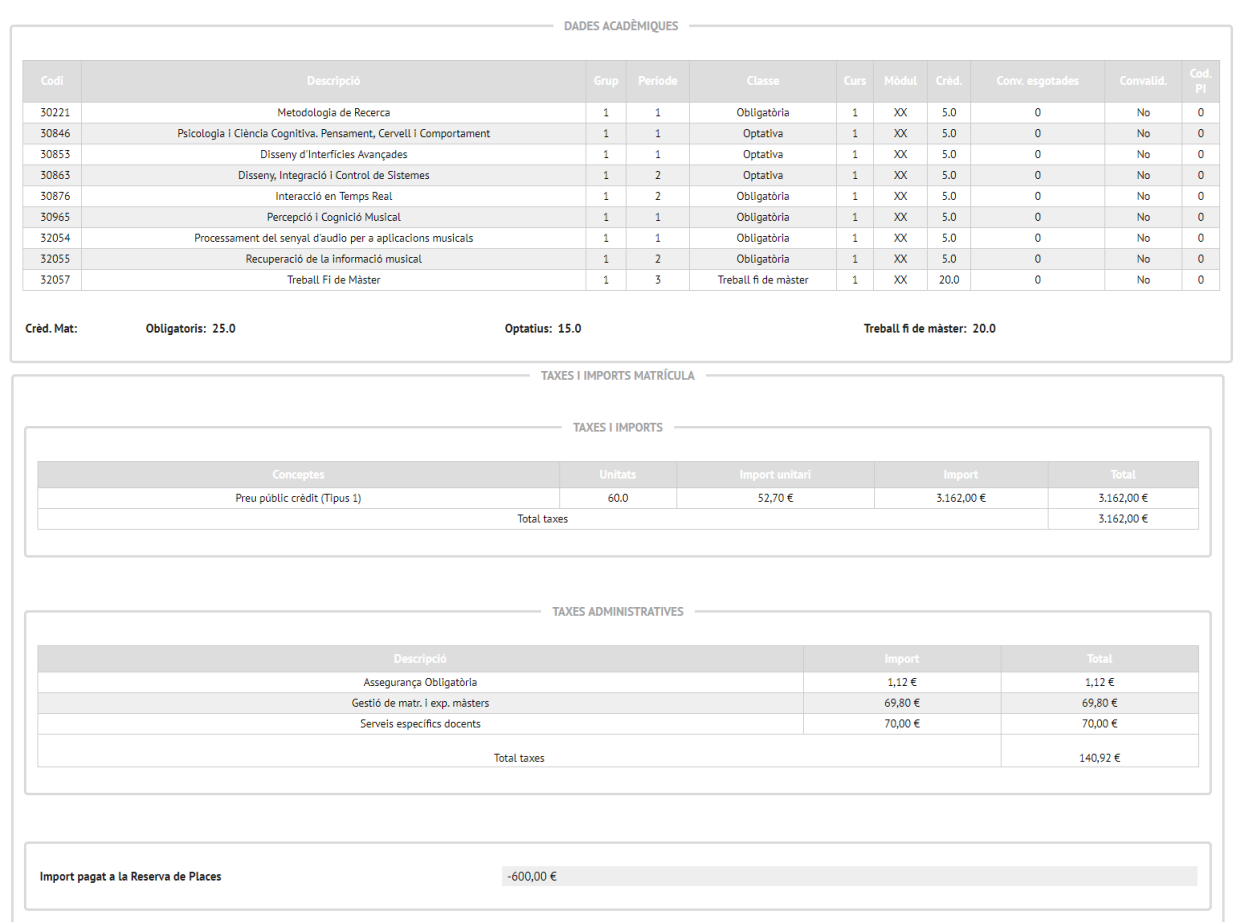

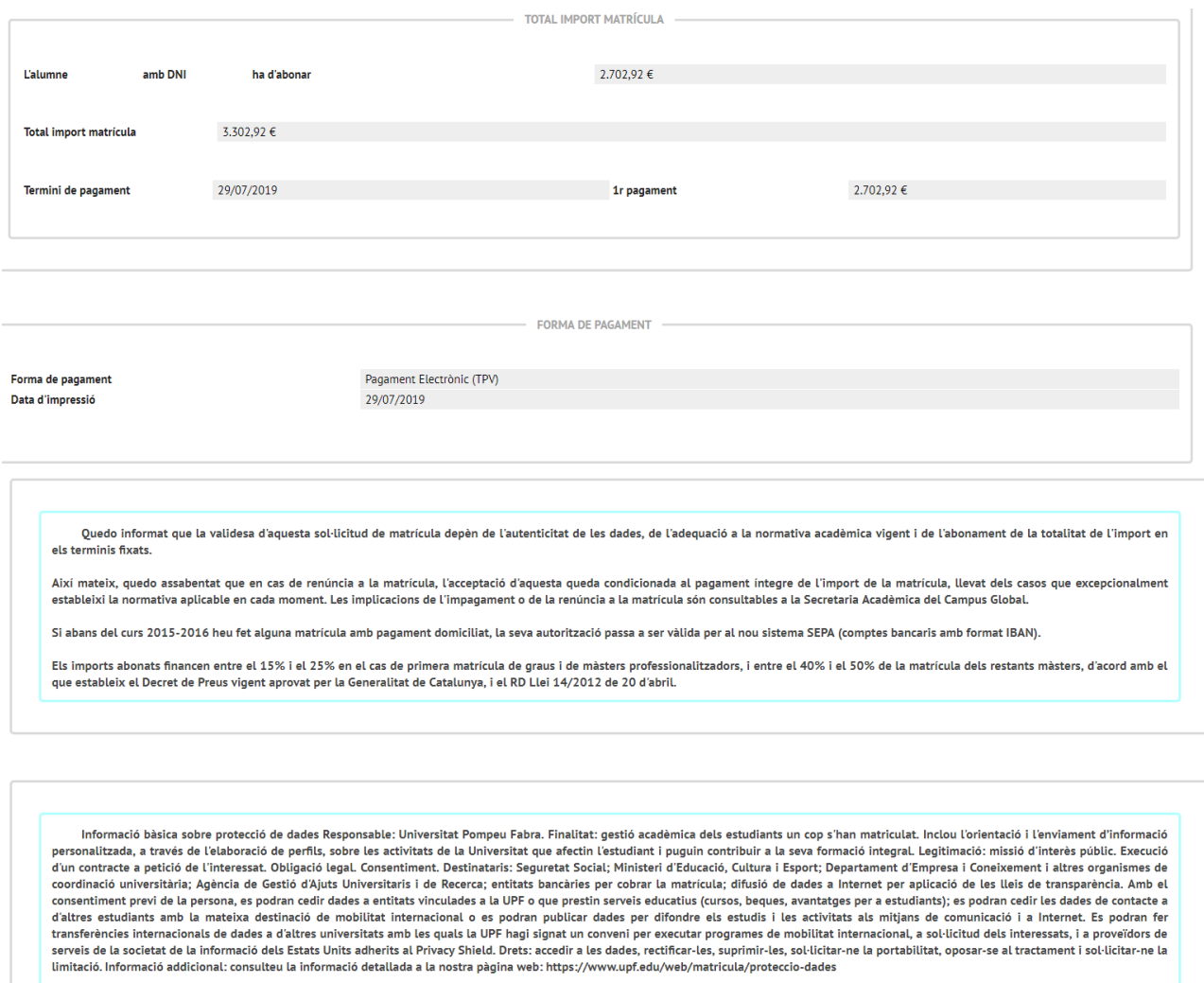

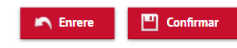

Un cop confirmada la matrícula, pots visualitzar, imprimir, descarregar o enviar per correu electrònic els documents que ha generat la matrícula.

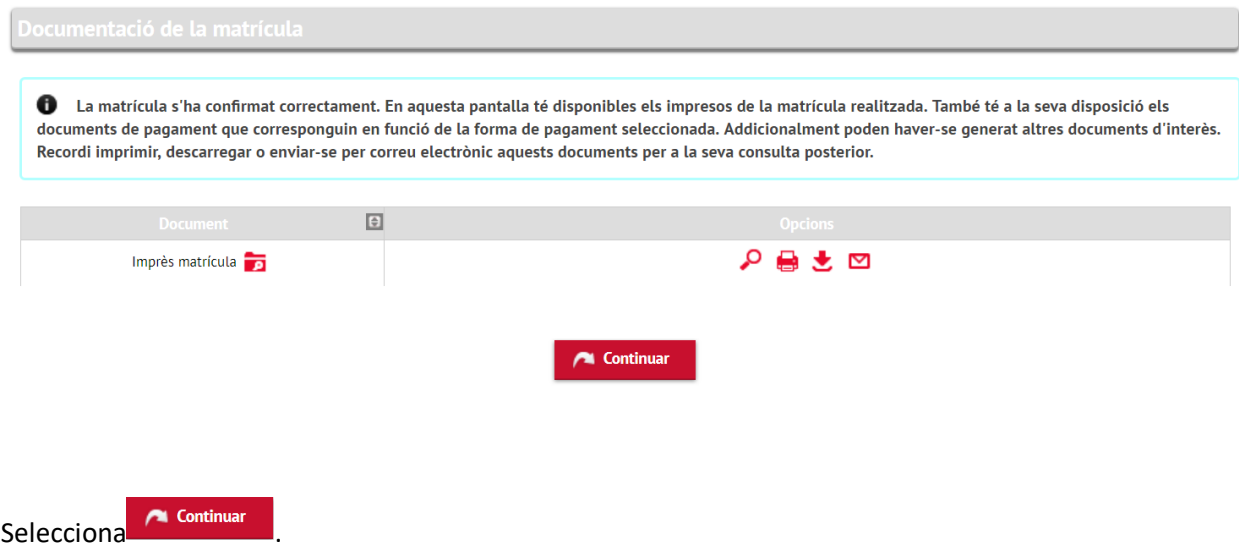

Apareixerà el missatge conforme la matrícula s'ha processat correctament.

Per últim, es mostrarà el següent missatge:

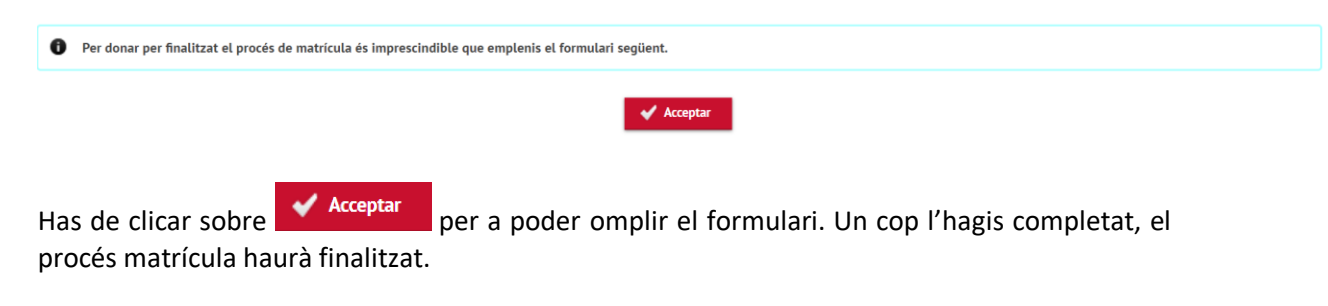

**Gràcies per la teva col·laboració i et desitgem un bon curs acadèmic**